**仮想 COM ポートドライバー インストールマニュアル**

USB 接続に対応するトランシーバーまたは USB インターフェースユニット SCU-17 を USB ケーブルで パソコンと接続して、CAT 通信(コマンドによるトランシーバーの制御や設定)、TX 制御(PTT、CW キー イング、FSK、デジタル通信)、USB オーディオ IN/OUT ※ 1 機能および、ファームウェアのアップデート を行うことができます。( ※1 FT-891 シリーズは USB オーディオ IN/OUT 機能に対応してません。)

仮想 COM ポートドライバーのインストールが完了するまでは、USB ケーブルでパソコンと  $\overline{\mathbf{I}}$ トランシーバーまたは SCU-17 を接続しないで下さい。インストールを完了する前に接続すると、 誤ったドライバーがインストールされて正しく動作しなくなる恐れがあります。

### **動作環境**

#### **対応 OS**

- Microsoft<sup>®</sup> Windows<sup>®</sup> 11
- Microsoft<sup>®</sup> Windows<sup>®</sup> 10
- Microsoft<sup>®</sup> Windows<sup>®</sup> 8.1
- **ポート**
- USB ポート (USB1.1/USB2.0)
- **ケーブル**
- USB ケーブル (SCU-17 の付属品、または市販の「A-B タイプ」の USB ケーブル)

#### **仮想 COM ポートドライバー**

対応するトランシーバーまたは SCU-17 を接続するには、お使いになるパソコンに仮想 COM ポート ドライバーのインストールが必要です。仮想 COM ポートドライバー"**CP210x Universal Windows Driver**"は当社の Web サイト (<www.yaesu.com/jp>) からダウンロードすることができます。

- Microsoft® Windows® 11
- Microsoft<sup>®</sup> Windows<sup>®</sup> 10
	- 対応ドライバー: CP210x Universal Windows Driver
- Microsoft® Windows® 8.1 対応ドライバー: CP210x Windows Drivers ※
	- ※ Windows 8.1 に 対 応 す る 仮 想 COM ポ ー ト ド ラ イ バ ー("**CP210x Windows Drivers**") は シリコン・ラボラトリーズ社の Web サイト ([https://jp.silabs.com/developers/usb-to-uart](https://jp.silabs.com/developers/usb-to-uart-bridge-vcp-drivers)[bridge-vcp-drivers](https://jp.silabs.com/developers/usb-to-uart-bridge-vcp-drivers)) の"**ダウンロード**"タブから"**CP210x Windows Drivers**"をダウンロード してください。

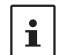

仮想 COM ポートドライバーは、シリコン・ラボラトリーズ社より提供されています。 最新の仮想 COM ポートドライバーは、シリコン・ラボラトリーズ社の Web サイト ([https://](https://jp.silabs.com/developers/usb-to-uart-bridge-vcp-drivers) ip.silabs.com/developers/usb-to-uart-bridge-vcp-drivers) の "ダウンロード" タブから、 ダウンロードできます。(2022 年 3 月現在)

Microsoft®、Windows®、Windows® 8.1、Windows® 10、Windows® 11 は、米国 Microsoft Corporation の米 国およびその他の国における登録商標です。

# **仮想 COM ポートドライバーのインストール方法**

OS によってインストール手順が異なります。

- Microsoft<sup>®</sup> Windows<sup>®</sup> 11 または Microsoft<sup>®</sup> Windows<sup>®</sup> 10 "**[Windows 11 または Windows10 の場合](#page-1-0)**"(2 ページ参照)
- Microsoft® Windows® 8.1 "**[Windows 8.1 の場合](#page-4-0)**"(5 ページ参照)

## <span id="page-1-0"></span>**Windows 11 または Windows10 の場合**

1. ダウンロードした zip ファイル "CP210x\_Universal\_Windows\_Driver.zip" を右クリックします。

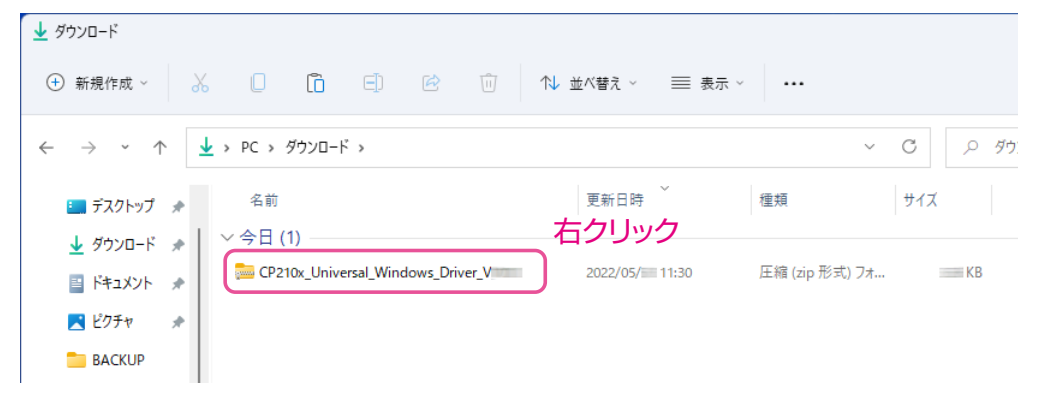

2. [ **すべて展開** ] をクリックします。

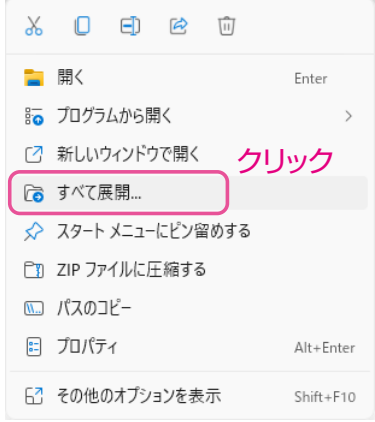

3. [ **展開** ] をクリックしてファイルを解凍します。 解凍するフォルダを変更する場合は [ 参照 ] をクリックして、フォルダを選択します。

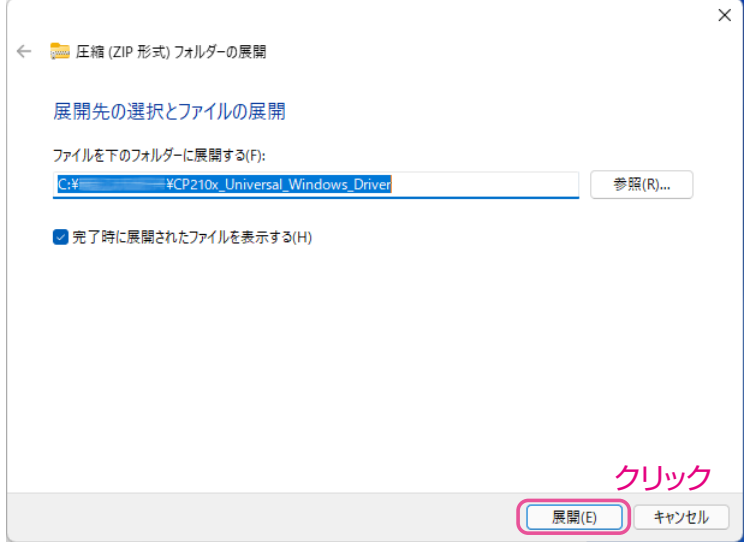

4. 解凍したフォルダ内の [**silabser.inf**] ファイルを右クリックします。

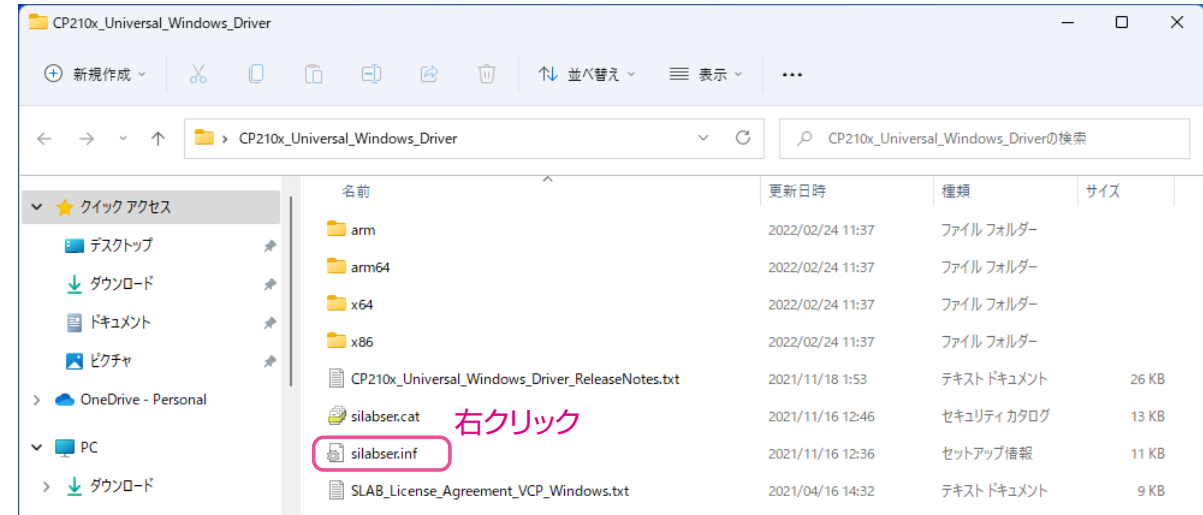

5. [ **その他のオプションを表示** ] をクリックします。

Windows 10 の場合は手順 6 に進みます。

 $|\mathbf{i}|$ 

【**Windows 11 をご使用の場合**】

フ ァ イ ル を 解 凍 し て い な い 場 合 は、[**silabser.inf**] フ ァ イ ル を 右 ク リ ッ ク し た と き に、 "**その他のオプションを表示**"が表示されません。

手順 1 ~ 4 を参照して、zip ファイルを「すべて展開」(圧縮ファイルの解凍)してからイン ストールしてください。

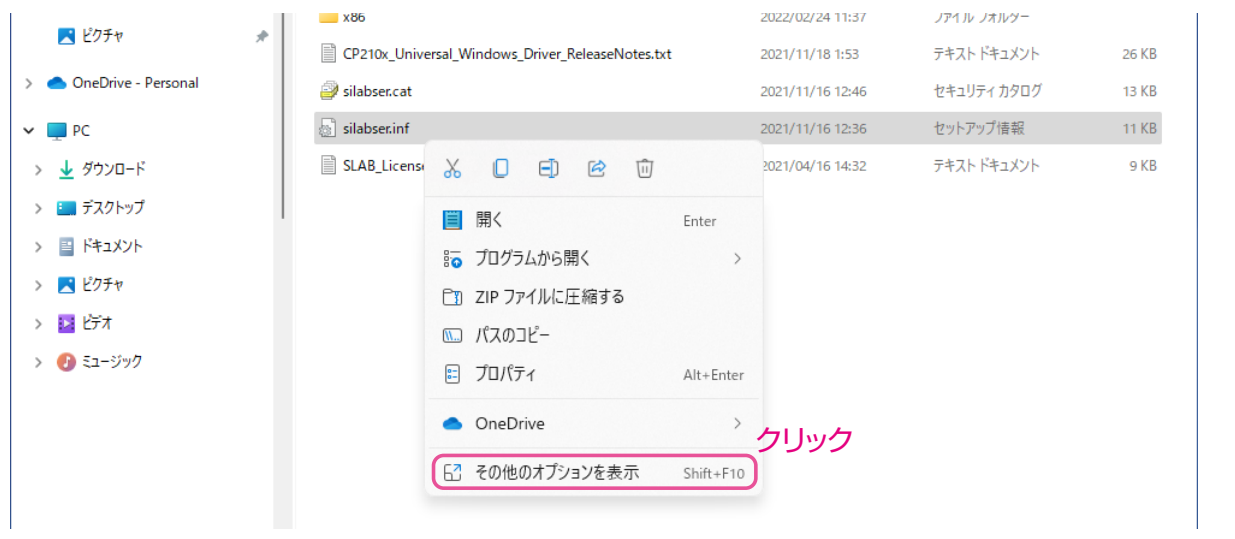

6. [ **インストール** ] をクリックします。 Windows 10 の場合は、"**この操作を正しく終了しました。**"と表示されますので [**OK**] をクリックします。

#### 【**Windows 10 をご使用の場合**】

ファイルを解凍していない場合は、[**silabser.inf**] ファイルを右クリックしたときに、  $\mathbf{i}$ "**インストール**"が表示されません。 手順 1 ~ 4 を参照して、zip ファイルを「すべて展開」(圧縮ファイルの解凍) してからイン ストールしてください。

| CP210x_Universal_Windows_Driver                                                                                                    |                                                                                                    |                                                                                                    |                                                                                                    | $\Box$<br>$\times$                                   |
|----------------------------------------------------------------------------------------------------|----------------------------------------------------------------------------------------------------|----------------------------------------------------------------------------------------------------|----------------------------------------------------------------------------------------------------|------------------------------------------------------|
| $\chi$<br>O<br>← 新規作成 >                                                                                                    | n<br>ED.<br>而<br>B<br>↑↓ 並べ替え ▽                                                                                                    | 三 表示 ><br>$\cdots$                                                                                                    |                                                                                                    |                                                      |
| C<br>> CP210x_Universal_Windows_Driver<br>CP210x_Universal_Windows_Driverの検索<br>Ω<br>$\checkmark$                                                                                                    |                                                                                                    |                                                                                                    |                                                                                                    |                                                      |
| ★ クイック アクセス<br>$\checkmark$<br>※ デスクトップ<br>₽<br>↓ ダウンロード<br>₩<br>国ドキュメント<br>₩<br>■ ピクチャ<br>₩<br>OneDrive - Personal<br>$\Box$ PC<br>$\check{ }$<br>↓ ダウンロード<br>■ デスクトップ<br>国ドキュメント<br>$\rightarrow$<br>■ ピクチャ<br>同 げオ<br>❶ ミュージック | 名前<br>$\blacksquare$ arm<br>$\Box$ arm64<br>x64<br>$x_{86}$<br>CP210x_Universal_Windows_Driver_Relea<br>silabser.cat<br>silabser.inf<br>SLAB_License_Agreement_VCP_Windows | 更新日時<br>2022/02/24 11:37<br>nonnionina aa no<br>開<(O)<br>編集<br>クリック<br>印刷<br>インストール(1)<br>● OneDrive に移動(M)<br>Microsoft Defender でスキャンする<br>プログラムから開く(H)<br>アクセスを許可する(G)<br>パスのコピー(A)<br>12 共有<br>以前のバージョンの復元(V)<br>送る(N)<br>切り取り(T)<br>コピー(C)<br>ショートカットの作成(S) | 種類<br>ファイル フォルダー<br>ニマイル フォルダー<br>イルフォルダー<br>イルフォルダー<br>トスト ドキュメント<br>トュリティ カタログ<br>小アップ情報<br>$\rightarrow$<br>シスト ドキュメント<br>$\rightarrow$ | サイズ<br>26 KB<br><b>13 KB</b><br><b>11 KB</b><br>9 KB |
| 1個の項目を選択 10.2 KB<br>8個の項目                                                                                                    |                                                                                                    | 削除(D)<br>名前の変更(M)<br>プロパティ(R)                                                                                                    |                                                                                                    | $\equiv$ $\Box$                                      |

以上でインストールは終了です。

## <span id="page-4-0"></span>**Windows 8.1 の場合**

1. ダウンロードしたファイル"**CP210x\_Windows\_Drivers.zip**"を任意のフォルダに解凍します。

2. 解凍したフォルダ内の下記のファイルをダブルクリックして実行します。

- Windwos 8.1 64bit 版の場合: CP210xVCPInstaller\_x64.exe
- Windows 8.1 32bit 版の場合: CP210xVCPInstaller\_x86.exe
- 3. 下記のユーザーアカウント制御画面が表示されますので、[ はい ] をクリックします。

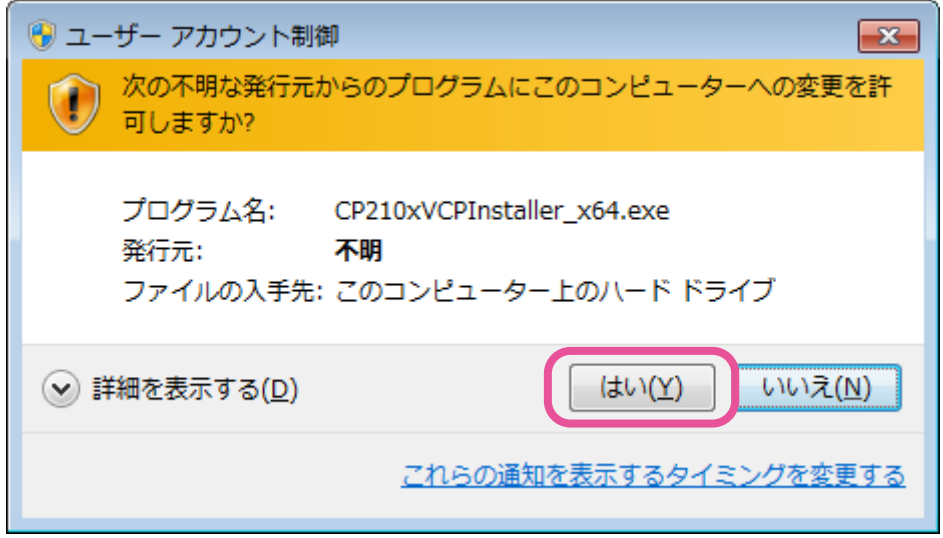

4. 下記の画面が表示されますので、[ 次へ ] をクリックします。

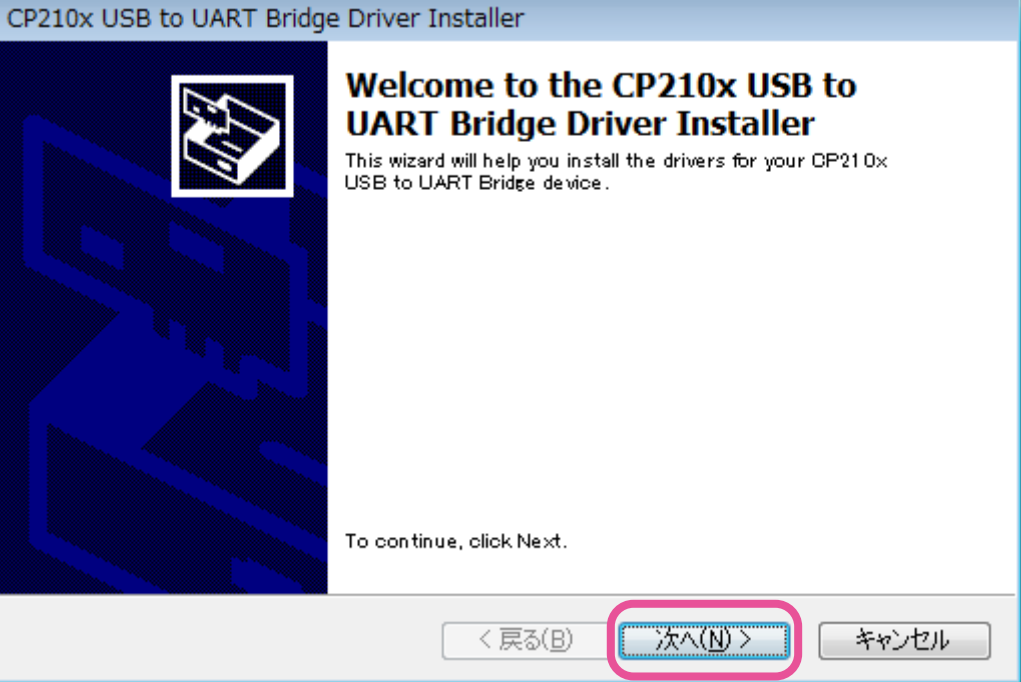

5."License Agreement" の 画 面 が 表 示 さ れ ま す の で、 内 容 に 同 意 す る 場 合 は、"I accept this agreement" にチェックをして、[ 次へ ] をクリックします。

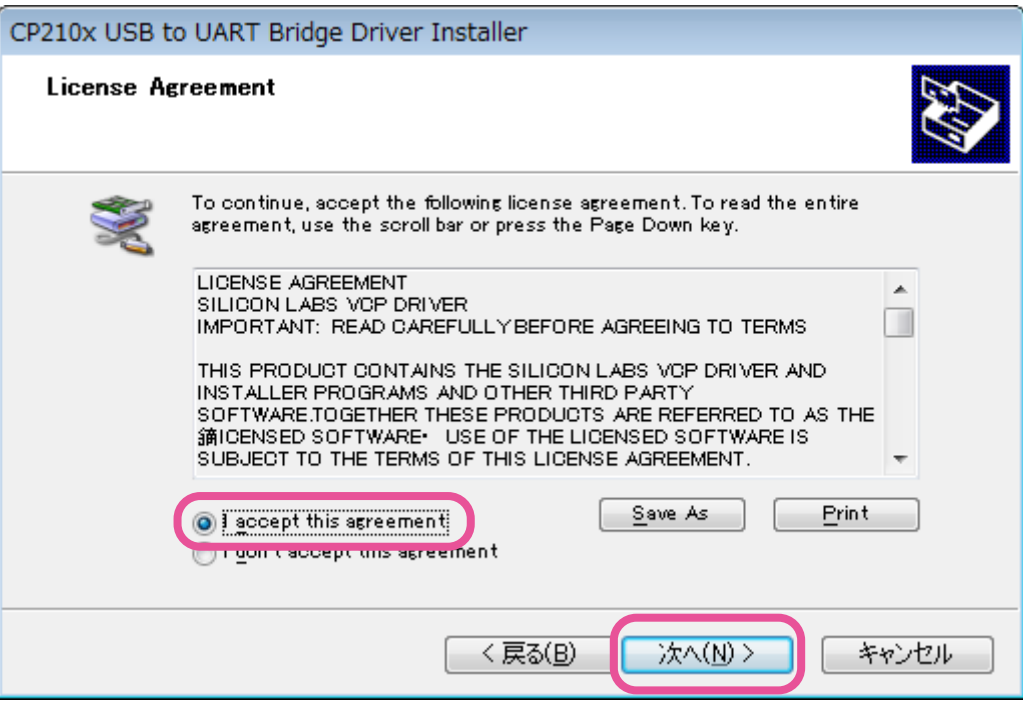

6."Completing the Installation of the CP210x USB to UART Bridge Driver"の画面が表示され ます。

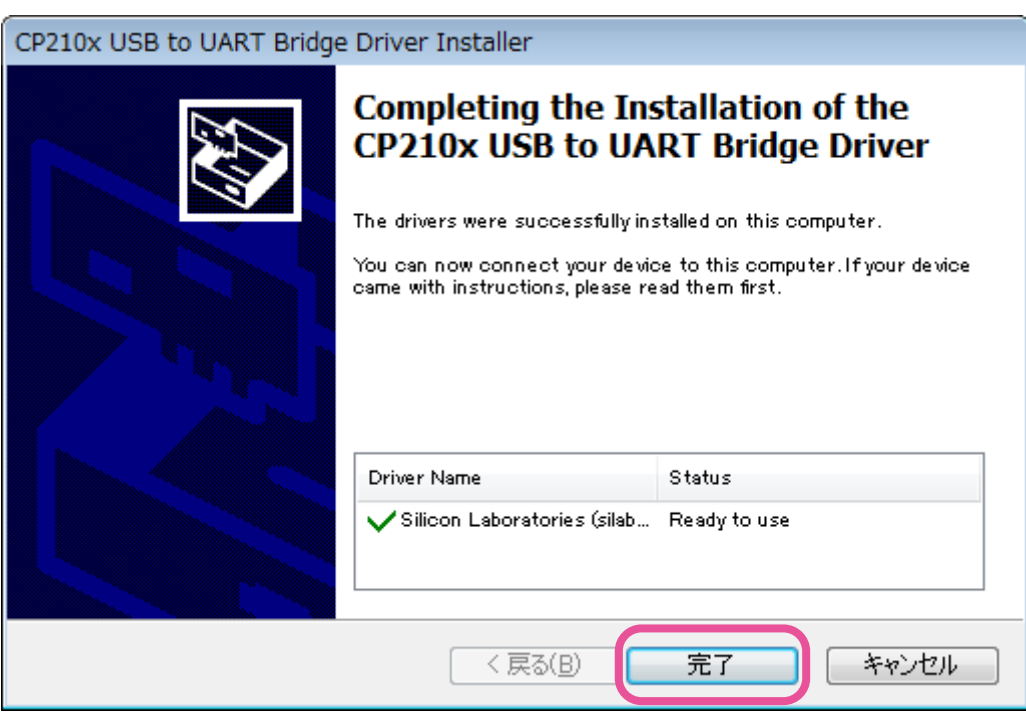

- 7. [ 完了 ] をクリックするとインストールが完了します。
	- **※ ご使用のパソコン環境によっては、再起動が必要になる場合があります。**

#### **●トランシーバーを接続する場合**

あらかじめ、トランシーバー本体と外部電源のスイッチを"**OFF**"にしてください。 パソコンとトランシーバーを USB ケーブルで接続してから、外部電源のスイッチを"**ON**"にします。 以下のようなメッセージが表示され、パソコンが新しいハードウェアを認識して、デバイスドライバーの インストールが自動的に始まります。

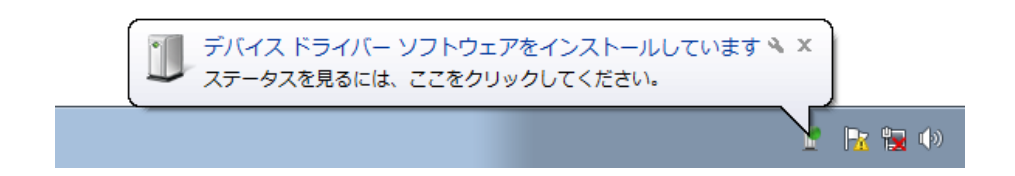

#### **●SCU-17 を接続する場合**

SCU-17 に付属の USB ケーブルでパソコンと SCU-17 を接続します。

以下のようなメッセージが表示され、パソコンが新しいハードウェアを認識して、デバイスドライバーの インストールが自動的に始まります。

「デバイスを使用する準備が出来ました」というメッセージが表示されると、インストールは完了です。 なお、ご使用のパソコン環境によっては、再起動の確認画面が表示される場合があります。その際は画面 の指示に従って再起動を行ってください。

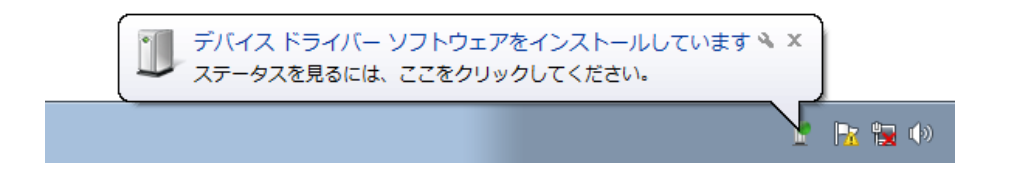

USB オーディオドライバーがインストールされます。USB オーディオについては、Windows® 標準 ドライバーが自動的にインストールされますので特にドライバーを指定する必要はありません。

## **インストールの確認方法および COM ポート番号の確認方法**

パソコンとトランシーバーまたは SCU-17 を接続した状態で、仮想 COM ドライバーが正常にインストー ルされたことをデバイスマネージャ画面を開いて確認します。

Windows<sup>®</sup> 11の画面で説明します。

- 1. USB ケーブルでパソコンとトランシーバーまたは SCU-17 を接続して、トランシーバーの電源をオン にします。
- 2. Windows® の [ スタート ] ボタンを右クリックして、[ デバイスマネージャー ] をクリックします。 デバイスマネージャー画面が開きます。

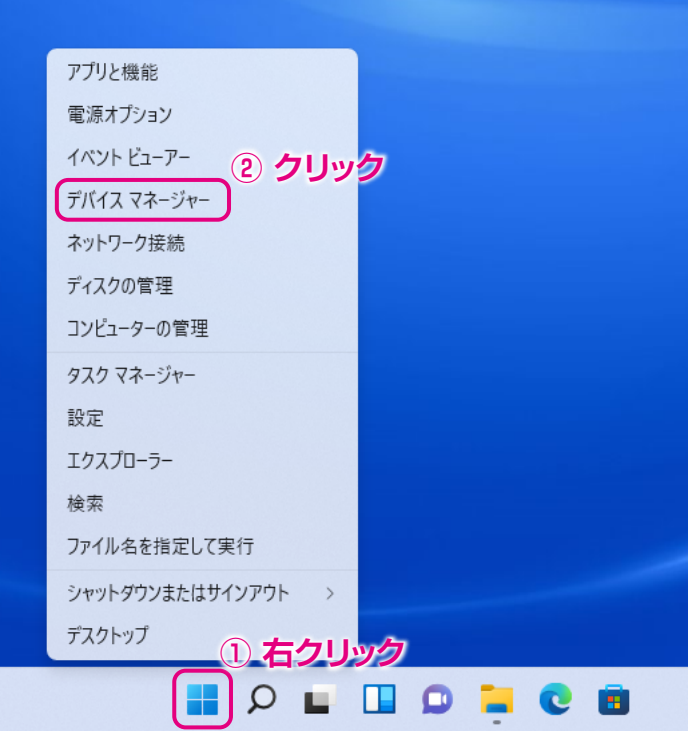

3. デバイスマネージャー画面の [ ポート (COM と LPT)] をダブルクリックします。

以下のような表示になっていれば正常にインストールされています。

「Silicon Labs Dual CP210x USB to UART Bridge : Enhanced COM Port (COM\*\*)」 「Silicon Labs Dual CP210x USB to UART Bridge : Standard COM Port (COM\*\*)」

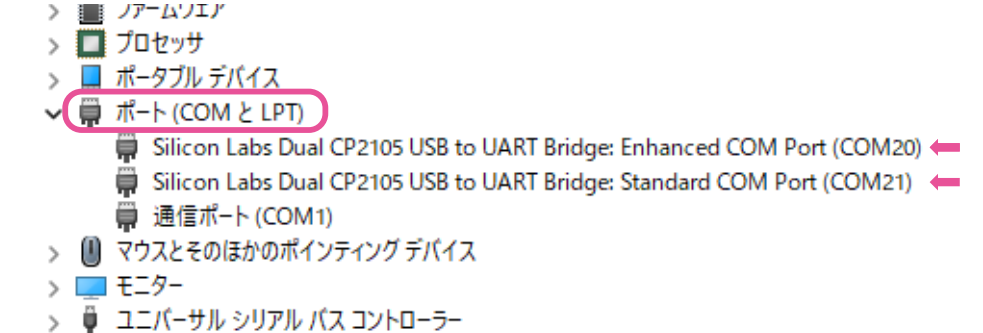

※(COM\*\*) の部分の COM ポート番号はパソコンの使用状況によって異なります。 USB 接続に対応するトランシーバーまたは USB インターフェースユニット SCU-17 は、Enhanced COM Port と Standard COM Port の2つの仮想 COM ポートを搭載しています。

- ・Enhanced COM Port: CAT 通信(トランシーバーの周波数や通信モードなどの設定や制御)
- ・Standard COM Port: TX 制御(PTT、CW キーイング、FSK 制御)

ご使用になる各種ソフトウェアのポート設定で、機能ごとに上記の 2 つの COM ポート番号をそれぞれ 設定することで、ソフトウェアからトランシーバーの周波数や通信モードなどの設定(CAT 通信)と、 PTT 制御や CW キーイング、デジタル通信など(PTT 制御)を同時に行うことができます。

手順3の表示例では、Enhanced COM Port (COM20) で CAT 通信が可能で、Standard COM Port (COM21) で TX 制御が可能なことを示しています。

- ・ デバイスマネージャー画面で"!"マークや"×"マークが表示されている場合は、一度、仮想 COM ポートドライバーをアンインストールして、再度インストールして下さい。
- ・ USB ケーブルを使用して TX 制御を行う場合、パソコンの起動時等にトランシーバーが送信状態になる 場合があります。
	- ・ USB ケーブルを取り外す場合は、パソコンのアプリケーションを終了してから取り外して下さい。

 $\boxed{ \cdot }$ 

また、シリアル番号が異なる対応するトランシーバーまたは USB インターフェースユニットを同じパソ コンに接続した場合、新たに COM 番号が付与されますので、COM ポート番号をソフトウェアで指定して 制御するトランシーバーを選択することができます。

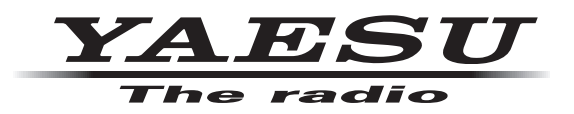

本製品または他の当社製品についてのお問い合わせは、お買い上げいただきました販売店または、 当社カスタマーサポートにお願いいたします。

八重洲無線株式会社 カスタマーサポート 電話番号 0570-088013 受付時間 平日 9:00 ~ 12:00、13:00 ~ 17:00

八重洲無線株式会社 〒140-0002 東京都品川区東品川 2-5-8 天王洲パークサイドビル